## **Setting up a Logic Controls CR3003 USB Cash Drawer**

Logic Controls products are made by Bematech, and you'll find the USB driver at bematechus.com in the Support, Product Drivers and Documents section. Go to Cash Drawers, Drivers and download All USB Cash Drawers for the version of Windows you are using. Unzip the files to a folder noting where you put them.

Connect the cash drawer to the computer before you install the Logic Controls driver. This will install a HID device in the computer's Device Manager

Next, Install the USB driver by running the Install file in the driver folder. This will install a virtual COM port, which you can see in the Windows Device Manager under Ports (COM and LPT). The port installed is usually the next available number after the last physical COM port. For example, If the computer has a physical COM 1, the virtual COM port will install as COM 2.

**REBOOT the PC**. This is important to make sure the new COM port will be available for the next step.

In the Printers and Faxes window of the PC add a Generic Text Only Printer. **When you select a port, make sure you use the COM port installed by the USB driver.**

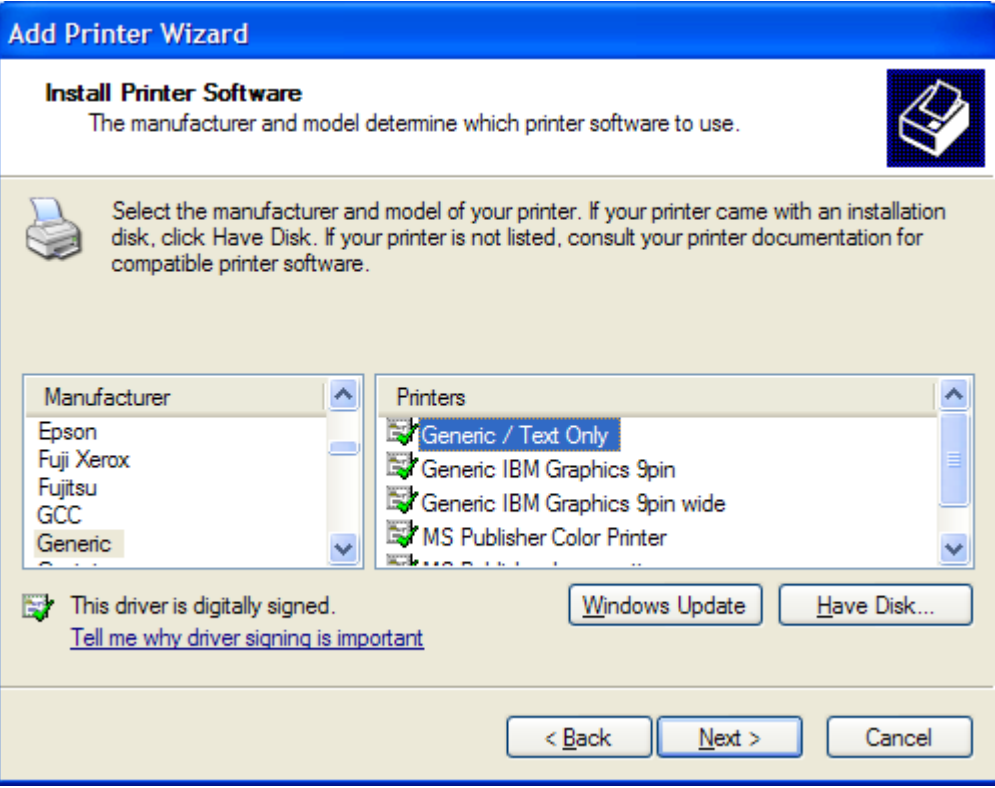

Don't set it to the default printer, don't share it and don't print a test page. POSitive addresses the cash drawer through this printer port and driver.

After the Generic printer is installed, edit the printer properties and click the "Advanced" tab.

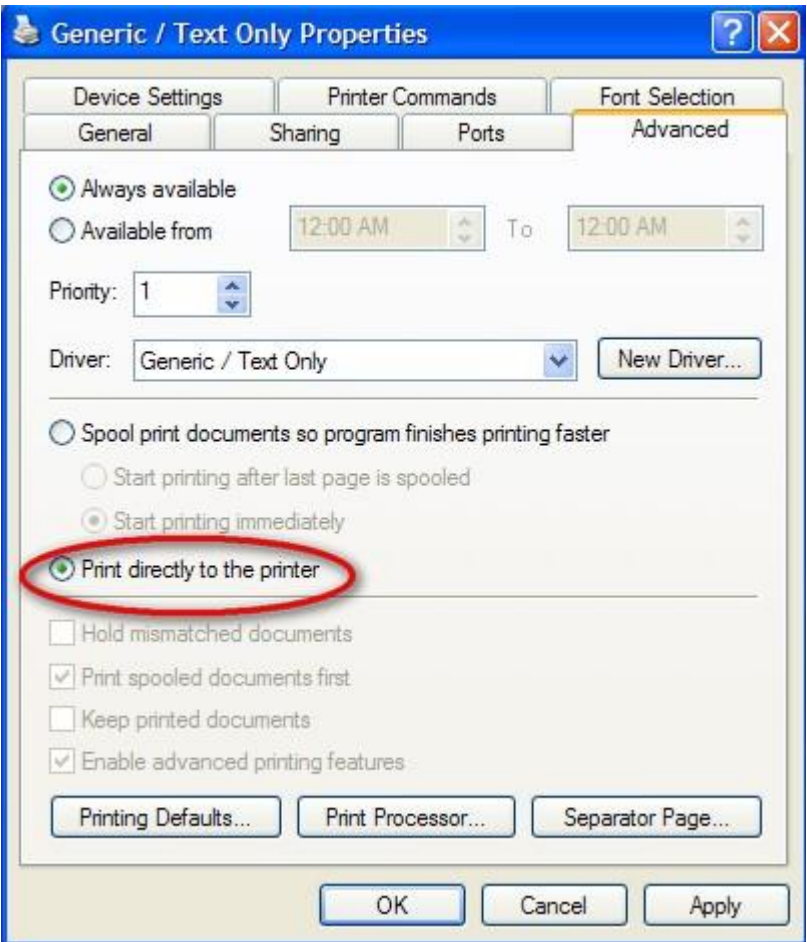

Select "**Print directly to the printer**". If you don't do this the drawer won't open.

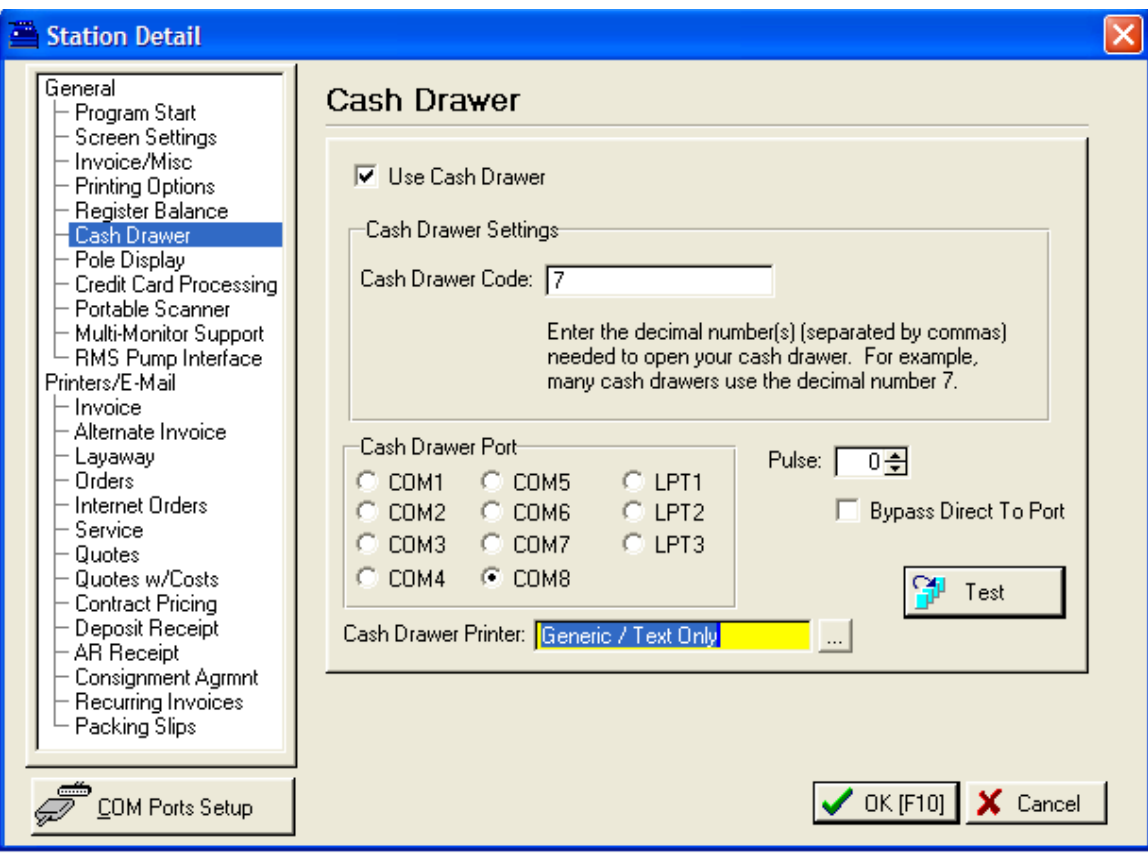

Next, in POSitive Station settings, Choose Cash Drawer. Be sure to put a check next to Use Cash Drawer. Enter 7 for the Cash Drawer Code. The Cash Drawer Port, Pulse and Bypass Direct To Port settings are not used and are overridden by the next step. Finally, select the Generic Text Only printer driver we set up earlier for the Cash Drawer Printer.

Click the test button  $-$  if it was set up correctly the drawer will open. If it doesn't, check that the driver is set to print directly to the printer (see previous step). This is the most likely cause for failure of this set-up.

## **FOR REFERENCE. USE ONLY IF NECESSARY. Using the Cash Drawer Edit Utility**

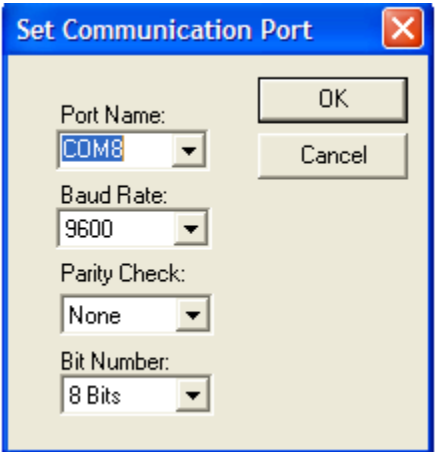

CREdit.exe is a utility that will allow you to change the command code that opens the drawer. Select the Virtual COM port installed by the USB driver and click OK.

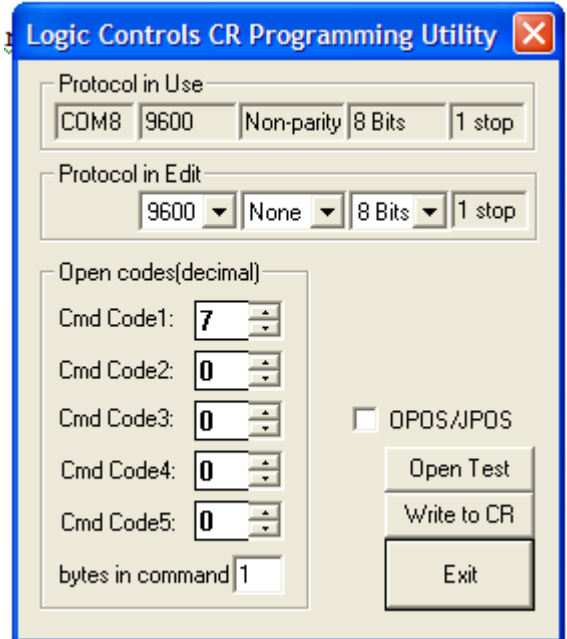

You can use this utility to test the drawer and to change the communication protocol or the open code. The default open code for Logic Controls serial and USB drawers is 7. If you change the open code, make sure the "bytes in command" number matches the number of "Cmd Codes" used. For example, if you enter Cmd Code1: 27 and Cmd Code2: 7, "bytes in command" would be 2. Click Write to CR to update the drawer.